## **How to Connect and Display Your Laptop Wirelessly to a Station TV Monitor**

To display your laptop on the classroom station TV monitor, you need the Airmedia Guest application. Here are the steps to download the client from Airmedia.

## **1. First make sure you are using either Eduroam or USF-Health Secure Network.**

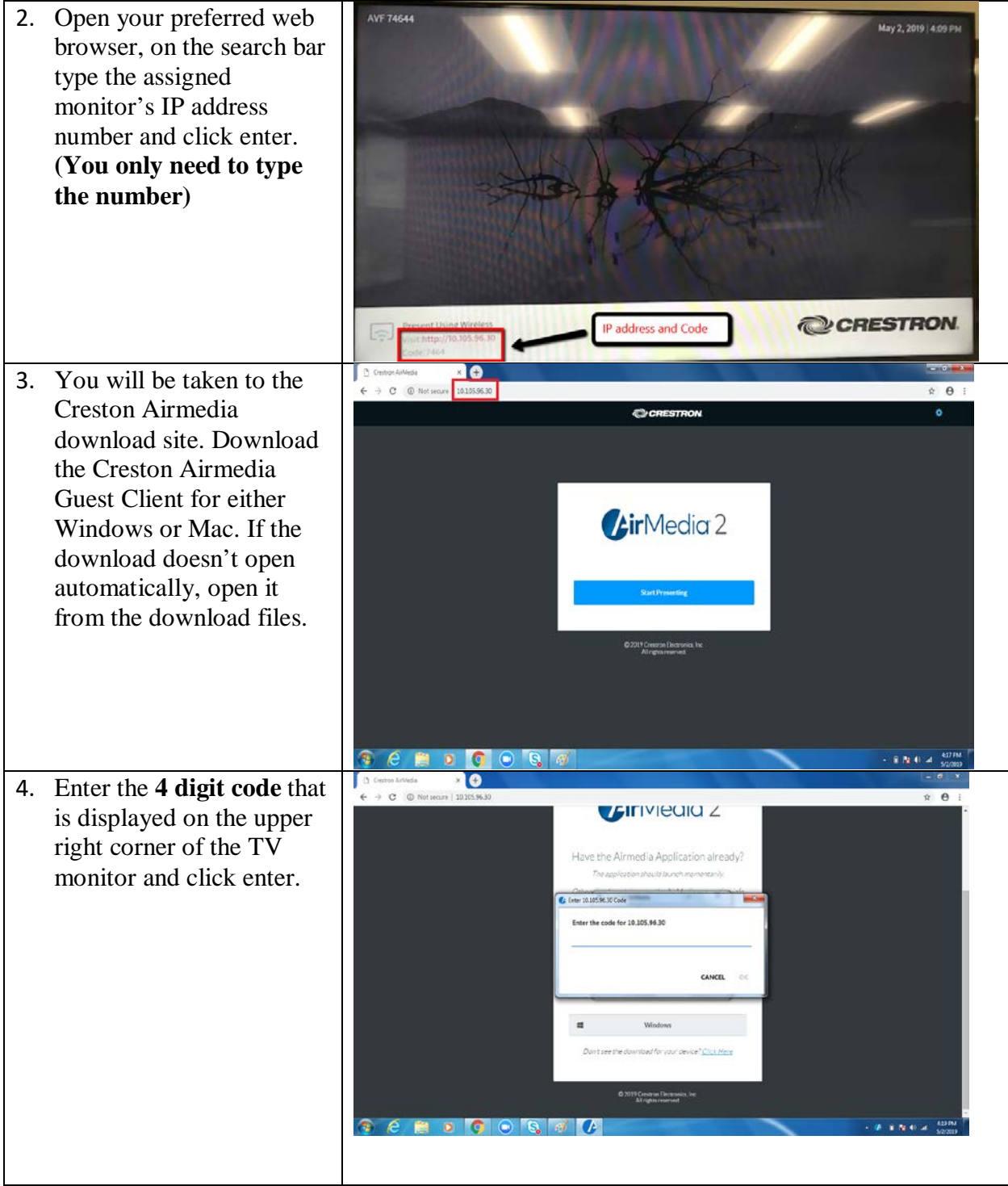

5. Once you're connected, the Creston Airmedia widget will pop up. This widget has all the settings to control how to display on the TV monitors. (see table below)

1. Play, Stop and Pause your presentation.

2. The "X" will close the presentation. The "-"will minimize the widget.

3. The code will be displayed on the widget at all times.

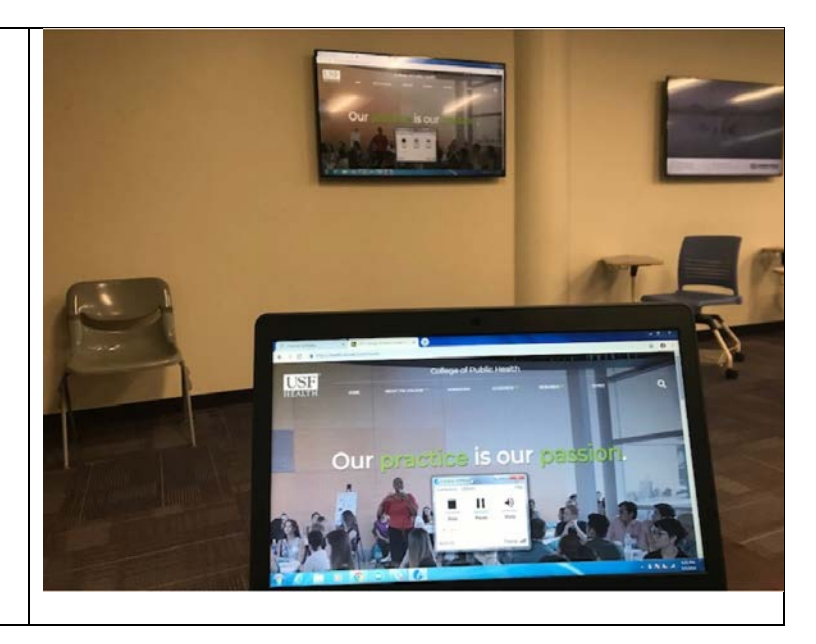

## **Student's Responsibility When Displaying Content with Airmedia Wireless Client**

Please be aware that you are about to present or share content with your laptop or mobile device to the TV monitors. Please be conscious that you might share personal content by accident. Here are some guidelines and responsibilities to be aware of:

- Turn off any email, instant message or text notifications.
- Turn off or mute any social network notifications.
- Turn off your laptop speakers when not being used.
- (Optional) Create a folder for the course to house any content that you're planning to display and share in class.
- When using mobile device, please be aware that you may accidentally share your personal pictures.